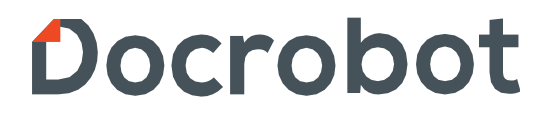

**ИНСТРУКЦИЯ** 

**ПО ФОРМИРОВАНИЮ Уведомления об отгрузке (DESADV) на веб-платформе Docrobot для ТС "Магнит".**

2021 | docrobot.ru

Содержание:

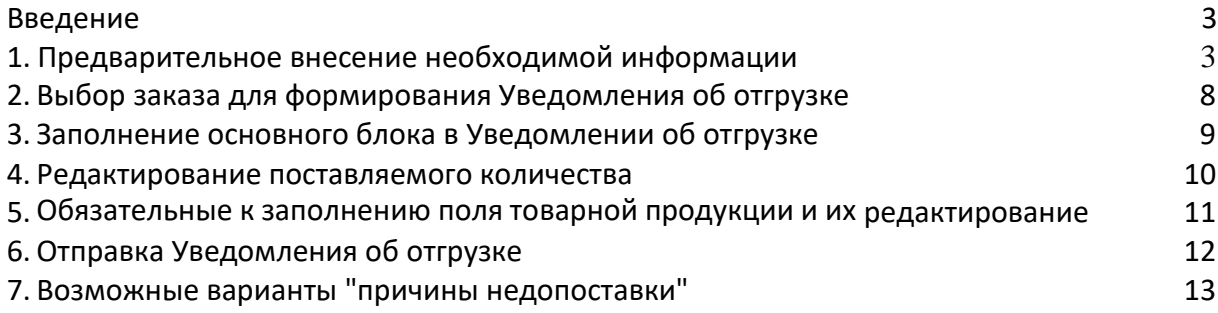

Техническая поддержка support@docrobot.ru

### <span id="page-2-0"></span>**Введение**

Данная инструкция описывает порядокформирования ответного документа «Уведомления об отгрузке» (DESADV) для ТС Тандер-Магнит, а также обязательные для заполнения поля.

Документ является **ОБЯЗАТЕЛЬНЫМ** и должен быть отправлен только после документа Подтверждение заказа.

Уведомление об отгрузке — ценовой документ. Для корректной передачидокумента, перед его формированиемнеобходимо заполнить товарный справочник.

Важно! В инструкции описаны обновленные требования ТС Тандер-Магнит при заполнении информации о водителе и транспортном средстве, а также порядок заполнения информации о ветеринарных сопроводительныхдокументах (ВСД).

Отправка документа состоит из перечисленных ниже этапов.

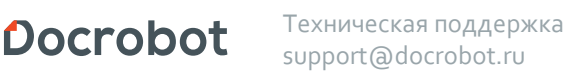

## <span id="page-3-0"></span>**1. Заполнение товарного справочника**

Для того, чтобы зайти в товарный справочник необходимо нажать на кнопку «ТС».

#### **ВАЖНО!**

Кнопка открытия товарного справочника может отображаться следующим образом (рис. 1.1.).

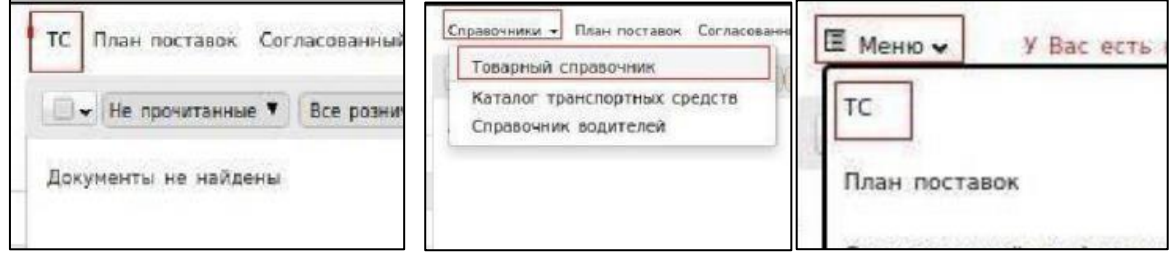

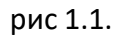

Товарный справочник возможно заполнить двумя способами:

- Вручную по одной товарной позиции.
- Загрузка шаблона товарного справочника.

#### **• Для заполнения товарного справочника вручную по одной товарной позиции**необходимо в открывшемся справочнике нажать на кнопку «+». (рис. 1.2.).

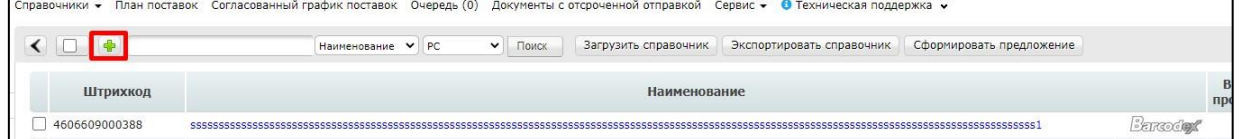

Рис. 1.2.

Далее откроется окно **«Изменение данных товарной позиции»**, в нём необходимо заполнить поля (рис. 1.3.)

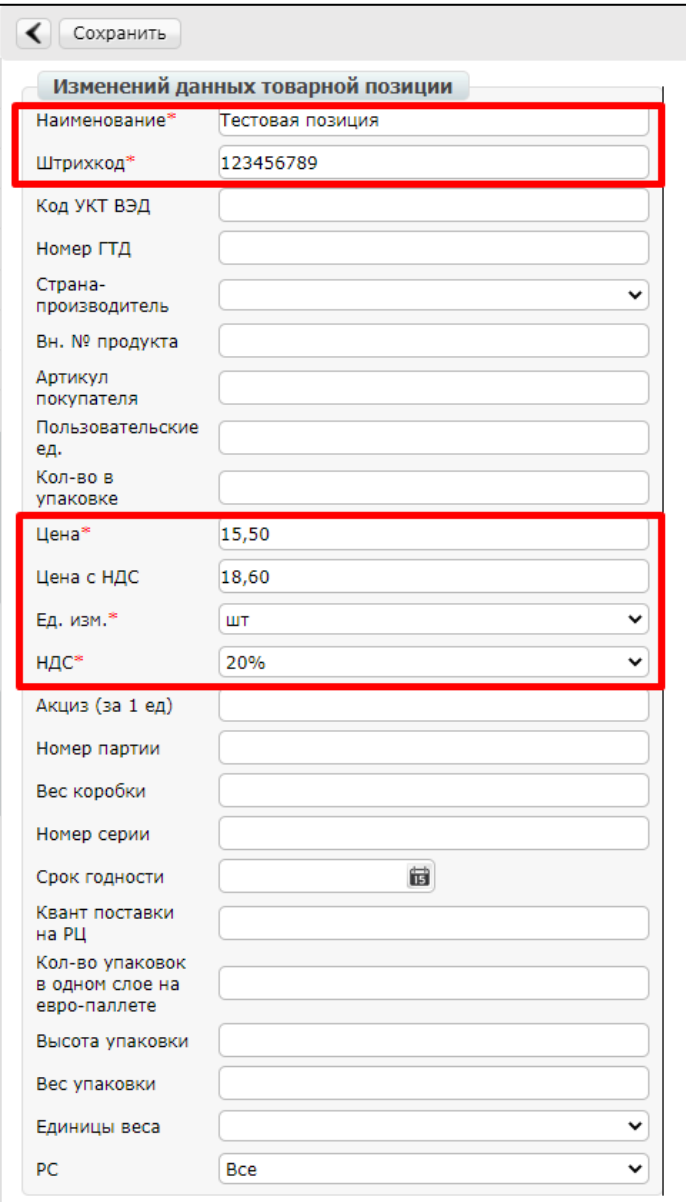

Рис. 1.3.

**1. Наименование** - указать наименование товарной позиции

**2. Штрихкод** - указать штрихкод позиции. Штрихкоды товарных позиций согласовываются между поставщиком и торговой сетью

**3. Цена**- указать цену без НДС

**4. Ед. изм** - из выпадающего списка выбрать единицу измерения

**5. НДС** - указать ставку НДС

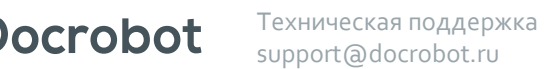

После заполнения обязательных полей нажмите на "Сохранить" для внесения изменений по товарной позиции (рис. 1.4.)

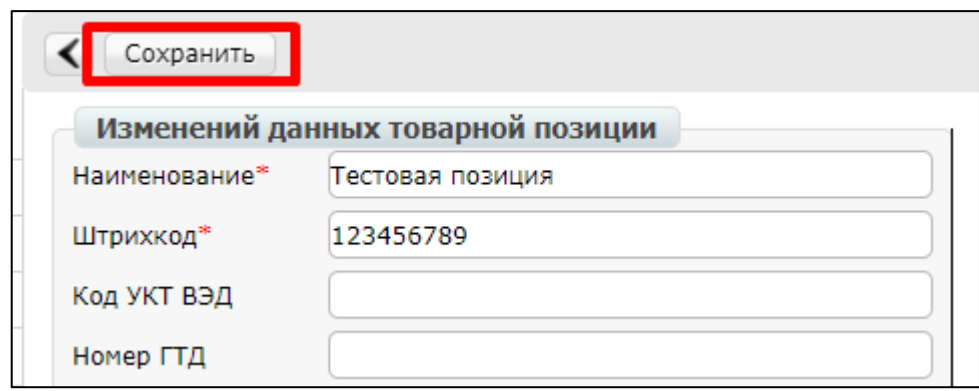

Рис. 1.4.

После сохранения товарная позиция будет отображаться в справочнике (рис. 1.5.)

|               | Справочники • План поставок Согласованный график поставок Очередь (0) Документы с отсроченной отправкой Сервис • О Техническая поддержка • |  |              |                      |                           |                          |                   |            | Тест По                       | Товарная позиция добавлена |              |               |
|---------------|----------------------------------------------------------------------------------------------------|--|--------------|----------------------|---------------------------|--------------------------|-------------------|------------|-------------------------------|----------------------------|--------------|---------------|
|               | Наименование V PC                                                                                                    |  | $\vee$ Поиск | Загрузить справочник | Экспортировать справочник | Сформировать предложение |                   |            |                               |                            | $\leftarrow$ |               |
| Штрихкод      | Наименование                                                                                                    |  |              |                      |                           |                          |                   | BH, NO     | Единица<br>продукта измерения | Цена                       | НДС, %       | Цена<br>с НДС |
| 4606609000388 | 922222222222223                                                                                                    |  |              |                      |                           | <b>BETROOCHIER</b>       |                   | <b>UIT</b> | 0.000000                      | 10                         | 0.0000       |               |
| 123456789     | Тестовая позиция                                                                                                    |  |              |                      |                           |                          | Barcochad         |            | <b>LUT</b>                    | 15,500000 20               |              | 18.0000       |
| 1234567891234 | Topap TecT Nº1                                                                                                    |  |              |                      |                           |                          | <b>Expressing</b> |            | ШT                            | 150.000000 20              |              | 0.0000        |

Рис. 1.5.

**• Для загрузки шаблона товарных позиций необходимо в открывшемся товарном справочнике** нажать кнопку «загрузить справочник» (рис. 1.6.)

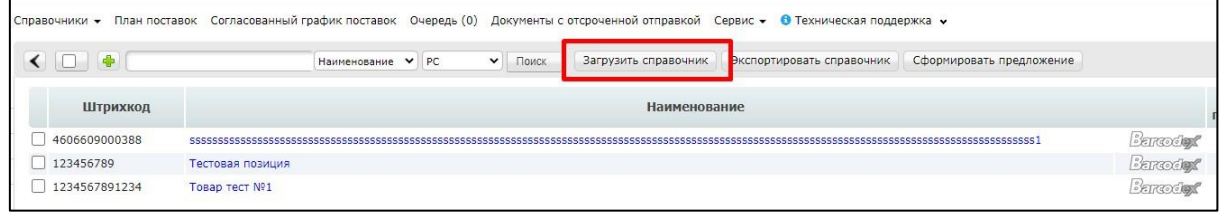

Рис. 1.6.

В открывшемся окне необходимо нажать на кнопку «**Упрощенный шаблон ТС**» дляскачивания шаблона excel (рис. 1.7.).

#### **ВАЖНО!**

Коды «Единиц Измерений» и коды «Ставок НДС» нужно заполнить согласно таблице, которая расположена в правой части экрана (рис. 1.7.).

| « Шаблон ТС Вагрузить справочник РС<br><b>• Упрощенный шаблон ТС</b>                                                                                                    |                  |                                                                                                    |               |                                                                          |
|----------------------------------------------------------------------------------------------------|------------------|----------------------------------------------------------------------------------------------------|---------------|--------------------------------------------------------------------------|
|                                                                                                    | Загрузка позиций |                                                                                                    |               |                                                                          |
| 1. Обязательны к заполнению следующие поля:<br>• наименование:<br>• штрихкод (только числовой формат);<br>• цена (разделить - точка);<br>• ед. измерения (номер из соответствующей таблицы);<br>• ставка НДС (номер из соответствующей таблицы).<br>2. Перед заполнением рекомендуется поставить полю Штрихкод и Цена тип ячеек - текстовый (аналогично стоит поступать с полями, где указывается<br>дата, в случае необходимоси ее заполнения (формат даты «уууу-mm-dd hh:mm:ss»))<br>3. Сохранять шаблон необходимо только в формате - CSV. Шаблон можно загрузить выше. Удалять, менять местами колонки в шаблоне нельзя.<br>4. Тов.позиции из шаблона загружаются в ТС (товарный справочника) по GLN номеру Вашей компании (правый верхний угол)<br>5. В случае наличия в ТС уже загружаемой позиции, информация по штрихкоду обновится в Вашем справочнике.<br>6. За один раз допускается загрузка до 300 позиций. |                  | Коды единиц измерений:<br>$2 - K$<br>$3 - n$<br>$4 - M$<br>5 - MM<br>$6 - M2$<br>$7 - M3$<br>$8 - 11T$<br>$9 - \kappa$ on<br>$10 - \text{nav}$<br>11 - поддон<br>12 - Упаковка<br>13 - штука дробная<br>14 - тысяча<br>15 - бутылка<br>$16 - pvn$<br>17 - vcnvra<br>20 - CMT<br>$21 - \text{FDR}$<br>$23 - 944$<br>$25 - \text{Map}$<br>$31 - 4ac$<br>33 - nor.m<br>35 - компл<br>37 - Тонна<br>38 - Блок<br>39 - Набор |               | Коды ставок НДС:<br>$7 - 10%$<br>$8 - 18%$<br>$19 - 0.00%$<br>$30 - 20%$ |
| Пример заполнения позиции                                                                                                    |                  |                                                                                                    |               |                                                                          |
| Название                                                                                                    | Штрихкод         | Цена                                                                                                    | Ед. измерения | Ставка НДС                                                               |
| Перчатки латексные GRIFON Velvet с хлопк напыл. ОЛИВА и VE                                                                                                    | 4607023032122    | 56.63                                                                                                    | $\mathbf{R}$  | $\mathbf{R}$                                                             |

Рис. 1.7.

Далее необходимо открыть скачанный шаблон, внести данные по товарным позициям (рис. 1.8.).

| Автосохранение •                                                                | - 開 り・<br>(ੇ ▽ ≂             |                                                                                                    | simple_products_upload (2) - режим совместимости - Excel |                |                                                            |                         | Поиск                            |
|---------------------------------------------------------------------------------|------------------------------|----------------------------------------------------------------------------------------------------|----------------------------------------------------------|----------------|------------------------------------------------------------|-------------------------|----------------------------------|
| Файл<br>Главная                                                                 | Вставка<br>Разметка страницы |                                                                                                    | Формулы<br>Данные                                        | Рецензирование | Вид                                                        | Справка                 |                                  |
| Х Вырезать<br>∟⊡Копировать ~<br>Вставить<br>◆ Формат по образцу<br>$\checkmark$ | Arial                        | $\sim$ 10 $\sim$ A <sup><math>\sim</math></sup> A <sup><math>\sim</math></sup><br><b>X</b> $K$ $\leq$ $\sim$ $\qquad\qquad$ $\sim$ $\qquad$ $\sim$ $\qquad$ $\sim$ $\qquad$ $\sim$ $\qquad$ $\sim$ | $\equiv \equiv \equiv \gg$<br>퇴퇴되는 표                     |                | ар Переносить текст<br>В Объединить и поместить в центре у |                         | Общий<br>四 ~ % 000 % ~ 8         |
| Буфер обмена                                                                    | $\overline{\mathbb{N}}$      | Шрифт                                                                                                    | $\overline{\mathbb{N}}$                                  |                | Выравнивание                                               | $\overline{\mathbb{N}}$ | Число<br>$\overline{\mathbb{N}}$ |
| ÷<br>$\times$<br>K13<br>▼.                                                      | fx<br>$\checkmark$           |                                                                                                    |                                                          |                |                                                            |                         |                                  |
| Α                                                                               | B                            | $\mathbf{C}$                                                                                                    | D                                                        | E              | F<br>G                                                     | н                       |                                  |
| Іазвание                                                                        | Штрихкод,                    |                                                                                                    | Вн. № продукта   Артикул покупателя                      | 1ена           | Цена с НДС<br>Ставка НДС                                   | Ед, измерения           |                                  |
| Тест<br>$\overline{2}$                                                          | 12345678                     |                                                                                                    |                                                          | 10             | 8                                                          |                         | 8                                |
| 3<br>тестовая позиция 1                                                         | 1122334455                   |                                                                                                    |                                                          | 50             | 8                                                          |                         | 8                                |
| тестовая позиция 2                                                              | 5522557766                   |                                                                                                    |                                                          | 17             | 8                                                          |                         | 8                                |
| 5.<br>тестовая позиция 3                                                        | 1144556633                   |                                                                                                    |                                                          | 5              | 8                                                          |                         | 8                                |
| 6                                                                               |                              |                                                                                                    |                                                          |                |                                                            |                         |                                  |
|                                                                                 |                              |                                                                                                    |                                                          |                |                                                            |                         |                                  |
| 8                                                                               |                              |                                                                                                    |                                                          |                |                                                            |                         |                                  |
| $\frac{9}{10}$                                                                  |                              |                                                                                                    |                                                          |                |                                                            |                         |                                  |
|                                                                                 |                              |                                                                                                    |                                                          |                |                                                            |                         |                                  |

Рис. 1.8.

После заполнения данных по товарным позициям необходимо сохранить данную таблицу.

Для добавления товарных позиций через созданную таблицу необходимо нажать кнопку «**Загрузить справочник**» (рис. 1.9.)

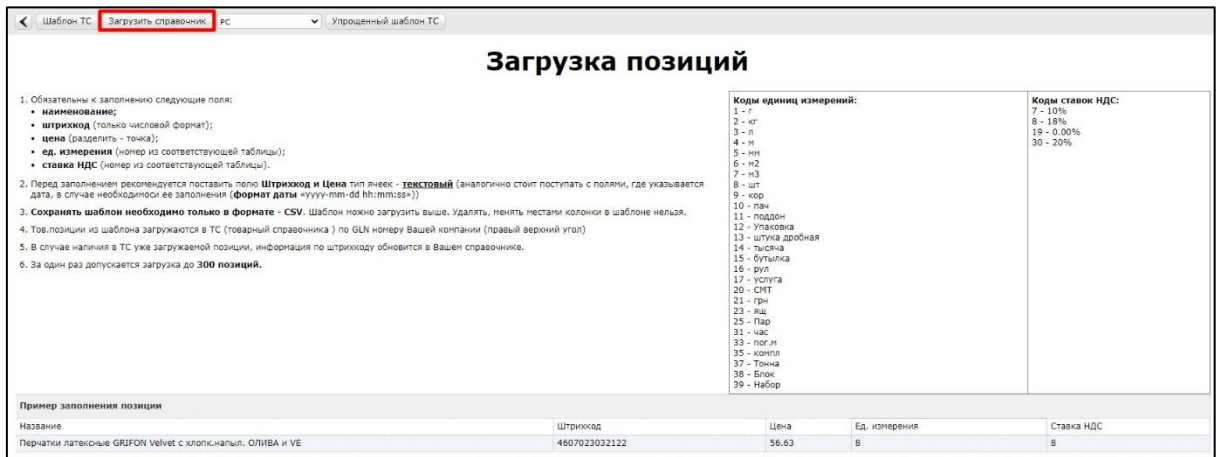

Рис. 1.9.

Откроется окно выбора файла. Требуется выбрать сформированную по шаблону таблицу с товарными позициями. После выбора таблицы откроется окно **«Загрузка позиции»**, будет отображен результат загрузки товарных позиций: количество добавленных, обновленных и пропущенных позиций, а также штрихкоды добавленных, обновлённых пропущенных позиции. После добавления товарные позиции будут отображаться в товарном справочник (рис. 1.10.)

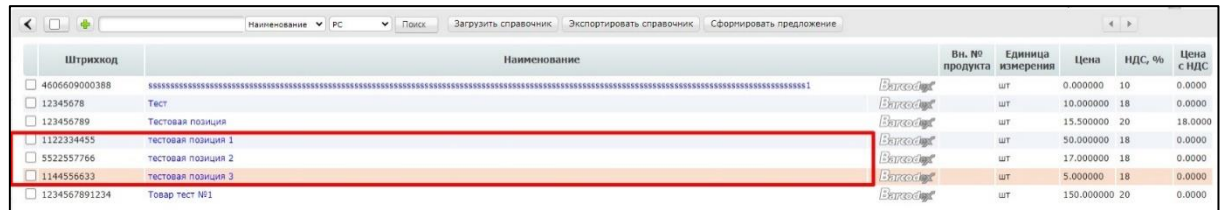

Рис. 1.10.

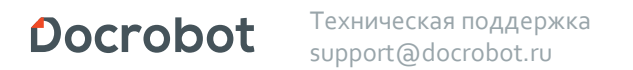

# **2. Выбор заказа для формирования Уведомления об отгрузке.**

Нажмите кнопку **Входящие:**

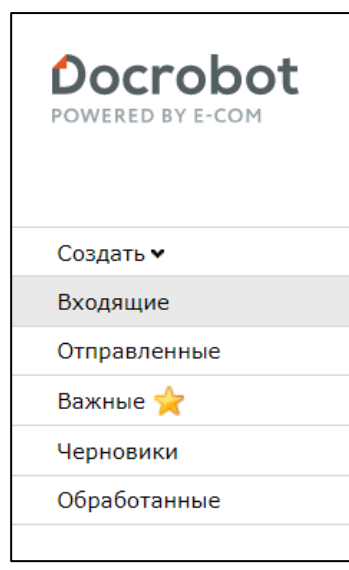

Рис. 2.1.

Для удобства поиска выберите в фильтре:

- 1. Не прочитанные **«Все»**
- 2. Все розничные сети **«Тандер - Магнит»**
- 3. Все документы **«Заказ».**

Для открытия входящего заказа нажмите на него.

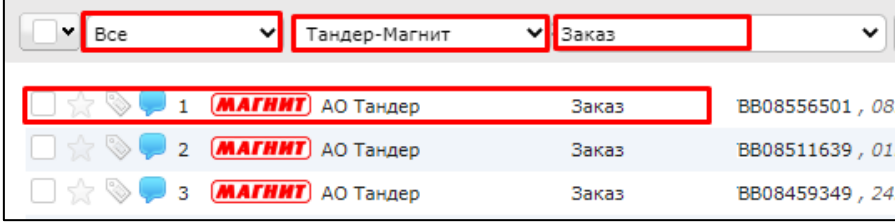

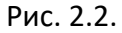

#### В открывшемся документе выберите **Сформировать → Уведомление об отгрузке**

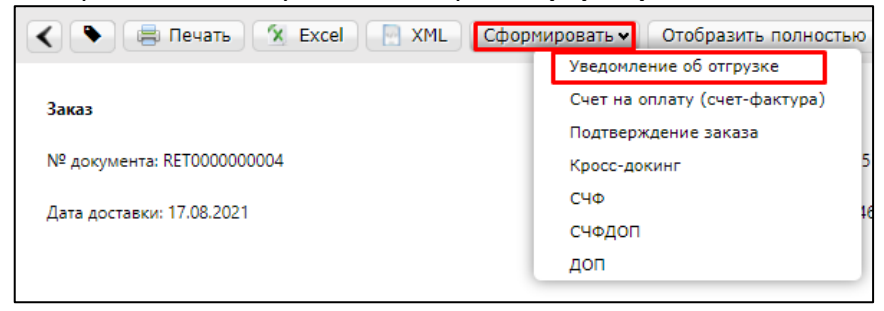

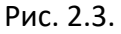

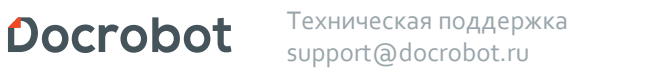

## **3. Заполнение основного блока в Уведомлении об отгрузке.**

В открывшемся окне появится Форма для заполнения необходимых реквизитов ответного документа

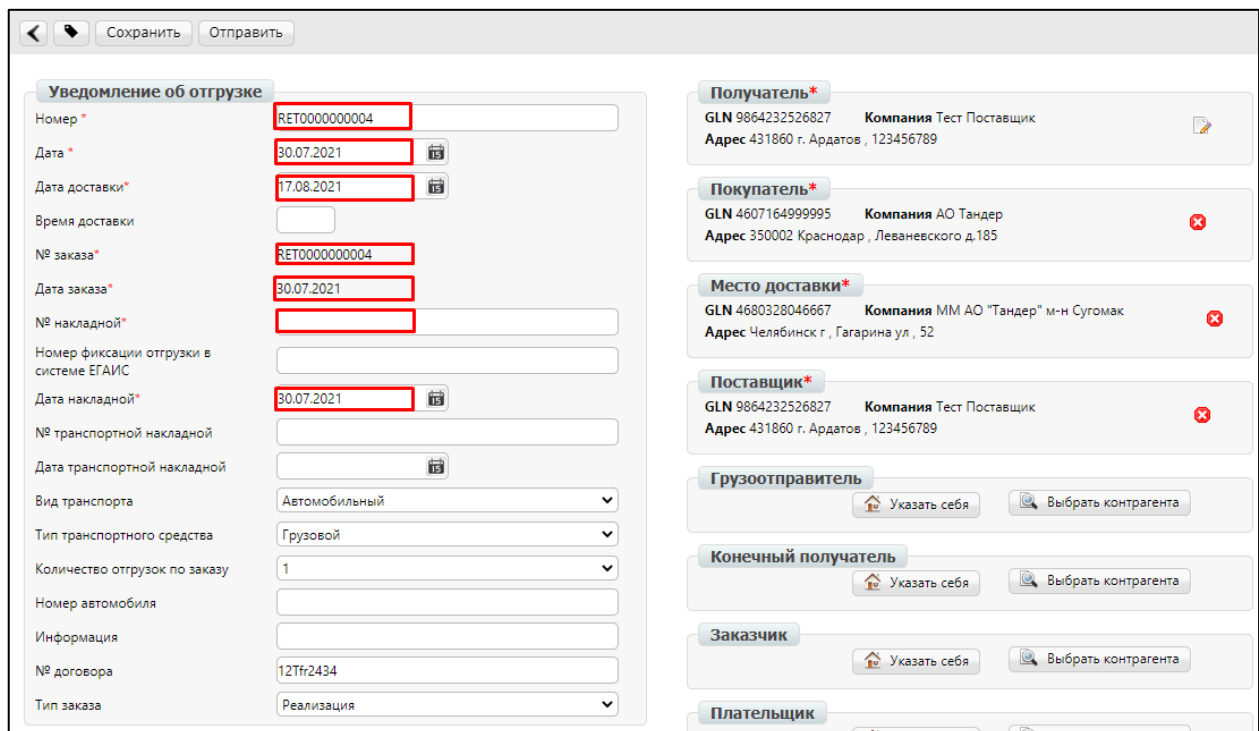

Рис. 3.1.

**1. Номер** — номер уведомления об отгрузке по данному заказу

(автоматически устанавливается номер заказа).

**2. Дата** — дата уведомления об отгрузке, автоматически устанавливается текущее число.

**3. Дата доставки** — дата фактической поставки товара по данному заказу. Переносится автоматически из заказа. Если с сетью согласован перенос поставки на другой день, дату нужно изменить.

**4. № заказа –** автоматически переносится из заказа.

**5. Дата заказа –** автоматически переносится из заказа.

**6. № накладной** — номер расходной накладной по данному заказу.

**7. Дата накладной** — дата расходной накладной.

**Примечание:** В случае создания нескольких расходных накладных по заказу необходимо на каждую накладную сформировать уведомление об отгрузке.

При этом поле **«Номер»** должно отличаться.

Для этого, например, можно продублировать номер накладной.

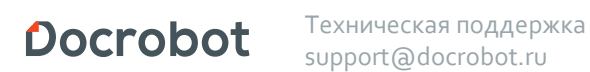

### **4. Редактирование поставляемого количества.**

Ниже на странице формируемого документа находится перечень товарных позиций, которые были заказаны.

Система автоматически подставляет в колонку **Поставляемое кол-во**, значение аналогичное заказанному.

Количество товара должно быть проставлено идентично тому, что указано в расходной накладной.

Поэтому при необходимости его можно редактировать, в случае отличий между поставляемым и заказанным количеством товара.

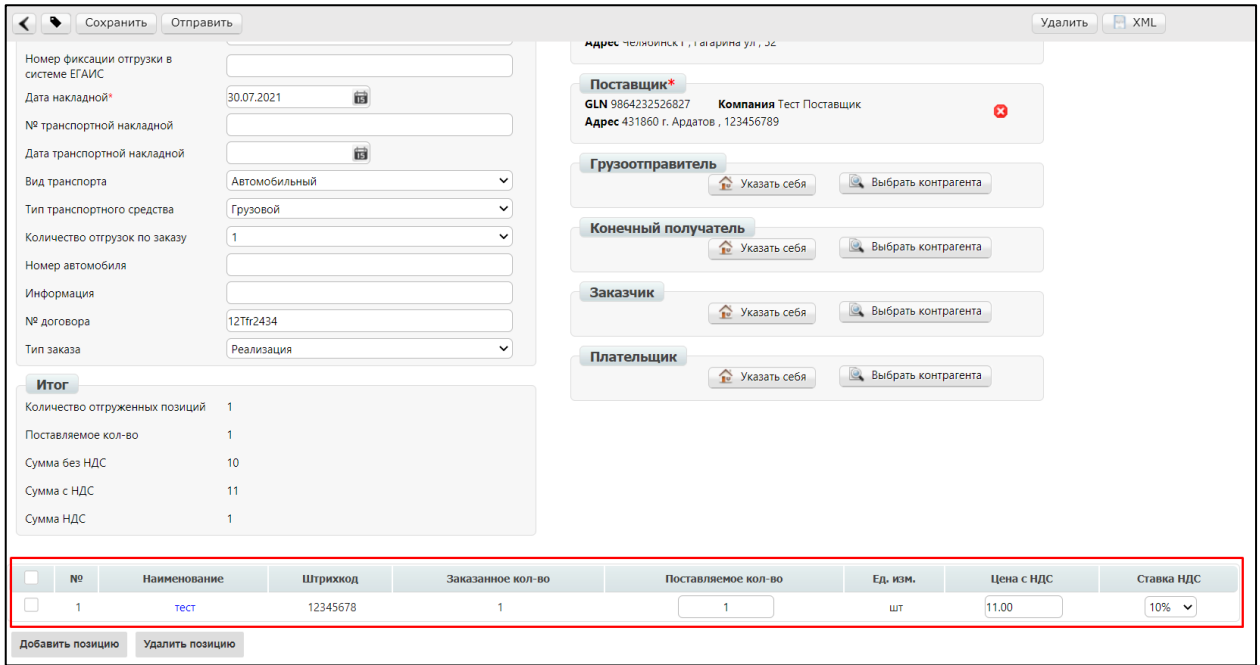

Рис. 4.1.

В том случае, если поставки по товарной позиции не будет, не нужно удалять ее из данного перечня, достаточно поставить значение **0** в поле **Поставляемое количество.**

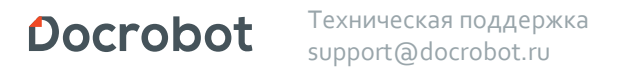

# **5. Редактирование информации о ветеринарных сопроводительных документах (ВСД) в Уведомлении об отгрузке**

Информация о ВСД отображается в перечне товарных позиций, которые были заказаны:

|  | Наименование                           | Штрихкод      | Заказанное кол-во | Поставляемое кол-во | Цена | Ед. изм. | DESADV VETDOC UUID                             | Цена с НДС | Ставка НДС |
|--|----------------------------------------|---------------|-------------------|---------------------|------|----------|------------------------------------------------|------------|------------|
|  | Докторская колбаса 0.5кг Стародворская | 4607091381979 |                   | $20\,$              |      |          | eb8a3960-ea4b-4dab-b5a5-b67f1a99073b<br>løl-l+ | 0.0000     |            |
|  | Добавить позицию<br>Удалить позицию    |               |                   |                     |      |          |                                                |            |            |

Рис. 5.1.

Для ТС Тандер-Магнит необходим следующий перечень полей:

- 1. UUID ВСД
- 2. Дата производства
- 3. Дата действия, до

Для редактирования необходимо нажать на кнопку «**Редактировать ВСД**», после чегов открывшемся окне указать всю необходимую информацию и нажать «**Сохранить**»:

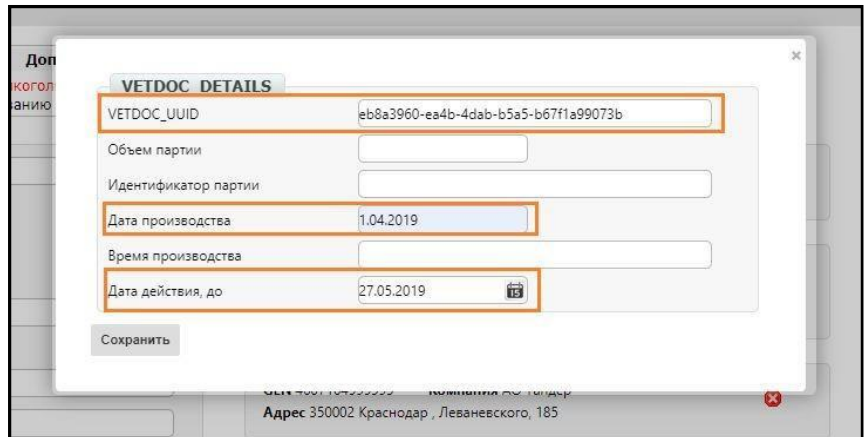

Рис. 5.2.

Дополнительную информацию указывать не нужно.

**Важно!** Во избежание ошибок проверяйте формат, в котором указан идентификатор UUID при передаче данных по ФГИС Меркурий в DESADV для TC Тандер-Магнит.

Идентификатор UUIDдолжен передаваться в утвержденном«Меркурием» формате.

Пример: **b02d3f77**-**cd17**-**44ca**-**8d2f-33485b8eb3bb** – правильно **b02d-3f77**-**cd17-44ca**-**8d2f-3348-5b8e-b3bb** – неправильноТехническая поддержка Docrobot support@docrobot.ru

# **6. Отправка Уведомления об отгрузке**

Для отправки документа нажимаем на кнопку **Сохранить,** после чего все внесенные изменения вступают в силу, а затем — **Отправить**

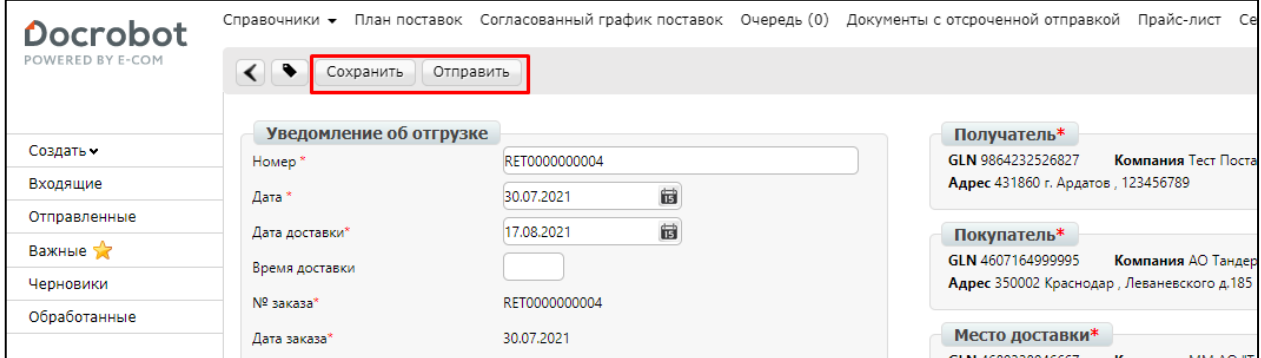

Рис. 6.1.

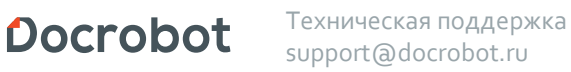

## **7. Возможные варианты «причины недопоставки»**

Данная информация будет передаваться в тегах: В шапке документа - DESADV/REASONDECREACEQUANTITYALL В табличной части документа - DESADV/HEAD/PACKINGSEQUENCE/POSITION/REASONDECREACEQUANTITY. Ниже указаны возможные варианты заполнения поля «причина недопоставки» и значение передаваемого тега.

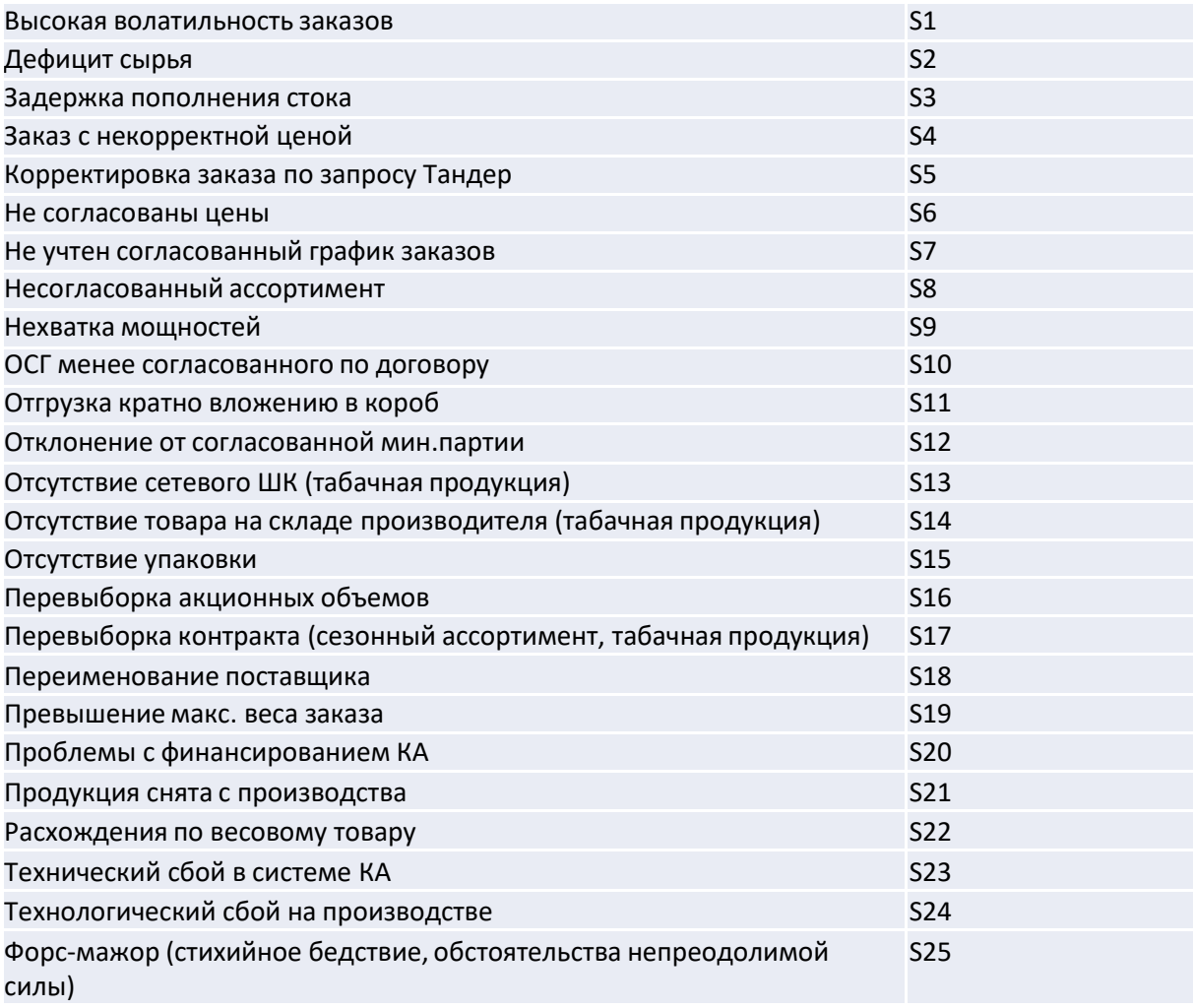